This chapter describes the basic operating procedures to use the Keyboard Control Unit (KCU).

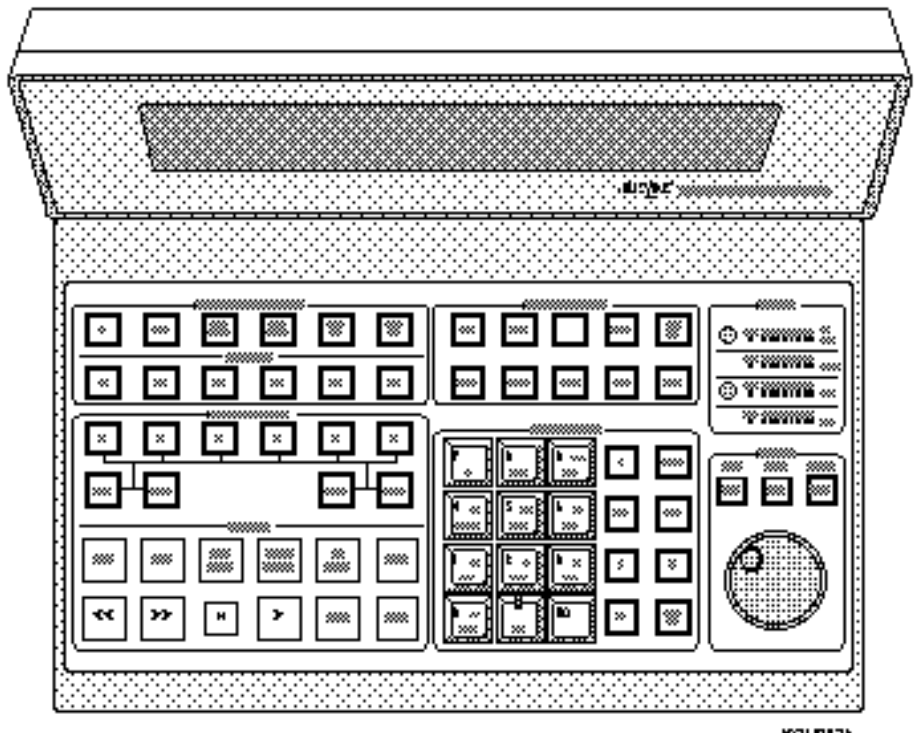

KCU012A

**Figure Chapter 4 -1. Keyboard Control Unit**

This chapter presents the following topics:

- Initializing and configuring the KCU (to be performed after installation is complete)
- Using KCU memory
- Using time code registers
- Grouping machines with the KCU
- Using offsets
- Editing with the KCU
- KCU messages and errors
- KCU options menu

# **Initializing and Configuring the KCU**

Perform the procedures in this section after the installation is complete, but before you begin using the KCU.

## **Turning on the KCU**

The KCU has a battery backed-up memory system. Each time the KCU is turned on, it powers up in exactly the same condition in which it was powered down. All the setup and transport information previously entered is immediately operational.

When first turned on, the KCU does a quick lamp test and displays the software version(s) installed. The power-on sequence also indicates if the System Supervisor Unit (SSU) is enabled, and the amount of memory locations available (0-9 or 00-99).

At this point, the KCU has finished its sign-on and displays *Press the Poll Key to Establish Communication*. Turn on the Lynx-2 modules and put them on line with the [TRAN MODE] key. Press the yellow status key ([POLL] key) on the KCU to establish RS422 communication.

If the Lynx-2 modules are powered on and placed online prior to the KCU being turned on, the KCU automatically polls the Lynx-2 modules and displays *Hold the GRP Key and add Groups in Order of Priority*.

## **Resetting the KCU**

If it becomes necessary to clear or reset the KCU, use the calculator [CLR] key and the [POLL] key to re-initialize the KCU. All KCU parameters are set to their default settings and the group is erased, with a prompt displayed to re-establish the group at the end of the reset.

To reset the KCU, press and hold the [CLR] key while pressing the [POLL] key. Continue to hold the [CLR] key momentarily after releasing the [POLL] key. The prompt *Lamp Test, Clearing Memory* is displayed while the KCU initializes a lamp and LED test. When the initialization is complete, the KCU prompts you to re-establish the group.

## **Setting the System Reference**

Before using the KCU, determine the system speed reference your machines will be locked to. When a system reference is selected, the KCU synchronizes all Lynx-2 modules, including the master, as slaves to this timing reference. This provides fast and stable locking because each machine is independently controlled and locked.

When a system reference is selected at the KCU, verify that the selected reference is properly connected to every Lynx-2 module in the chain.

There are four reference selections available:

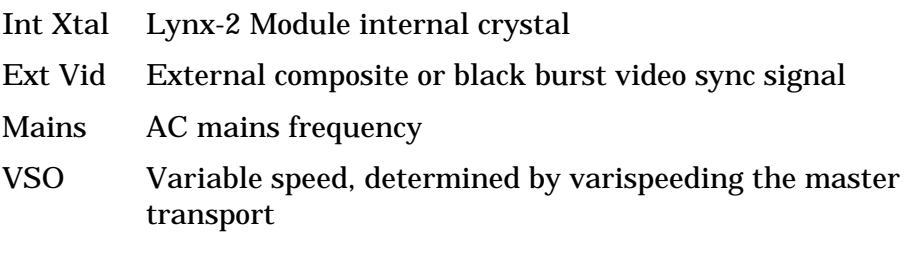

The KCU reference defaults to External Video. The system speed or rate is determined by the video source applied to the Lynx-2 modules, either 29.97 Hz for NTSC or 25 Hz for PAL/SECAM. Unless you use a different frame rate, for example 30 Hz, use this reference to get started.

System reference parameters may be changed in the SYS options menu. See *KCU Options Menus* in this chapter for details.

## **Initializing Lynx Communication**

Turn on the Lynx-2 modules and put the modules on line with the [TRAN MODE] key. Make sure each Lynx-2 module is set to a unique address, and has the correct external video sync signal connected (if needed).

- 1. Press the KCU [POLL] key and confirm that the 422 LED illuminates on each Lynx-2 module. The corresponding STATUS LEDs on the KCU should also illuminate.
- 2. Press the [SOLO] key

*The [SOLO] key will light.*

3. Press the [A] key.

*The [A] key will light*

This solos the corresponding A machine. The current time code position of the A machine is shown in the display. "SOLO:A" appears in the display with the "." indicating the machine is stopped. Other soloed machine indicators are ">" for play, ">>" for fast forward, "<<" for rewind, REC for record, and REH for rehearse.

The "Err: 0.–" display shows the offset error, in frames and subframes, to lock. When the machine is played, the offset error value is counted down to .00 to indicate that the machine has been properly synchronized.

- 4. Press the [>] (Play) key.
	- *The [>] key lights. Time code display updates.* "SOLO :  $A > L$ " indicates the soloed machine is in play and locked.
- 5. Press the [■] (Stop) key.

*The [*■*] key lights and the time code display stops.*

6. Repeat steps 3 through 5 for each Lynx-2 module.

# **Using KCU Memory**

This section describes the use of KCU memory functions.

The KCU can capture and store in memory up to 100 time code values. Time code values can be retrieved and used as auto-locate positions or for other time code operations.

## **Capturing a Time Code Value**

Capture and locate a time code value in either solo or group mode. The machine in this example is in solo mode.

- 1. Press the [A] key. This solos the corresponding A transport.
- 2. Press [>].
- Play to the time code that you want to capture and save.
- 3. Press the [CAPT] key.
	- *[CAPT] key flashes, [STO] key flashes*

The KCU has captured a time code and is ready to store the value.

4. Press the [MEM] key.

*[MEM] key flashes* "Store Memory" is displayed, prompting you to choose a memory location.

- 5. Press [1]. The KCU stores the data into memory location 1.
- 6. Press [CLR]. Clears the display.

### **Retrieving a Time Code Value**

1. Press the [MEM] key.

*[MEM] key flashes* The KCU is ready to recall a time code value stored in a memory location.

2. Press [1].

*Mem1 xx:xx:xx is displayed* The value stored in memory 1 is retrieved.

- 3. Press [LOC] to locate using the value in the Calculator Entry register (lower right of display) as the locate point.
	- *The [LOC] key lights, "SOLO : A Loc xx:xx:xx" is displayed.* The transport locates to the time code value retrieved from memory location 1, displayed in the Calculator register plus the preroll amount.

## **Changing Memory Size**

Memory size determines the number of memory spaces that will be available for storing values. Press [SETUP], then [MEM], to change memory size.

See *Using KCU Memory* in this chapter for more information.

# **Using Time Code Registers**

 Values may be stored to or recalled from any of the time code registers.

The calculator keys provide access to the time code register values. The registers correspond to the numbered (00-9) calculator keys:

- 00/ZERO for the Local Zero register
- 0/TIME for the Time register
- 1/PRE for the Preroll register
- 2/POST for the Postroll register
- 3/REF for the Reference Sync Point register
- 4/SYNCP for the Source Sync Point register
- 5/OFST for the Offset register
- 6/ERR for the Error register
- 7/IN for the In Point register
- 8/OUT for the Out Point register
- 9/DUR for the Duration register

The following special function keys provide additional access to registers:

- IN for the In Point register
- OUT for the Out Point register
- REF SYNC for the Reference Sync Point register
- SRC SYNC for the Source Sync Point register
- CUE PT for the Cue Point register

## **Local Zero Register**

The calculator [00/ZERO] key provides access to the Local Zero register, which is used to store an offset value that will be subtracted from values stored to memory registers. This function is used mainly for film applications.

The Local Zero register is available with KCU 600 and KCU 300 series software.

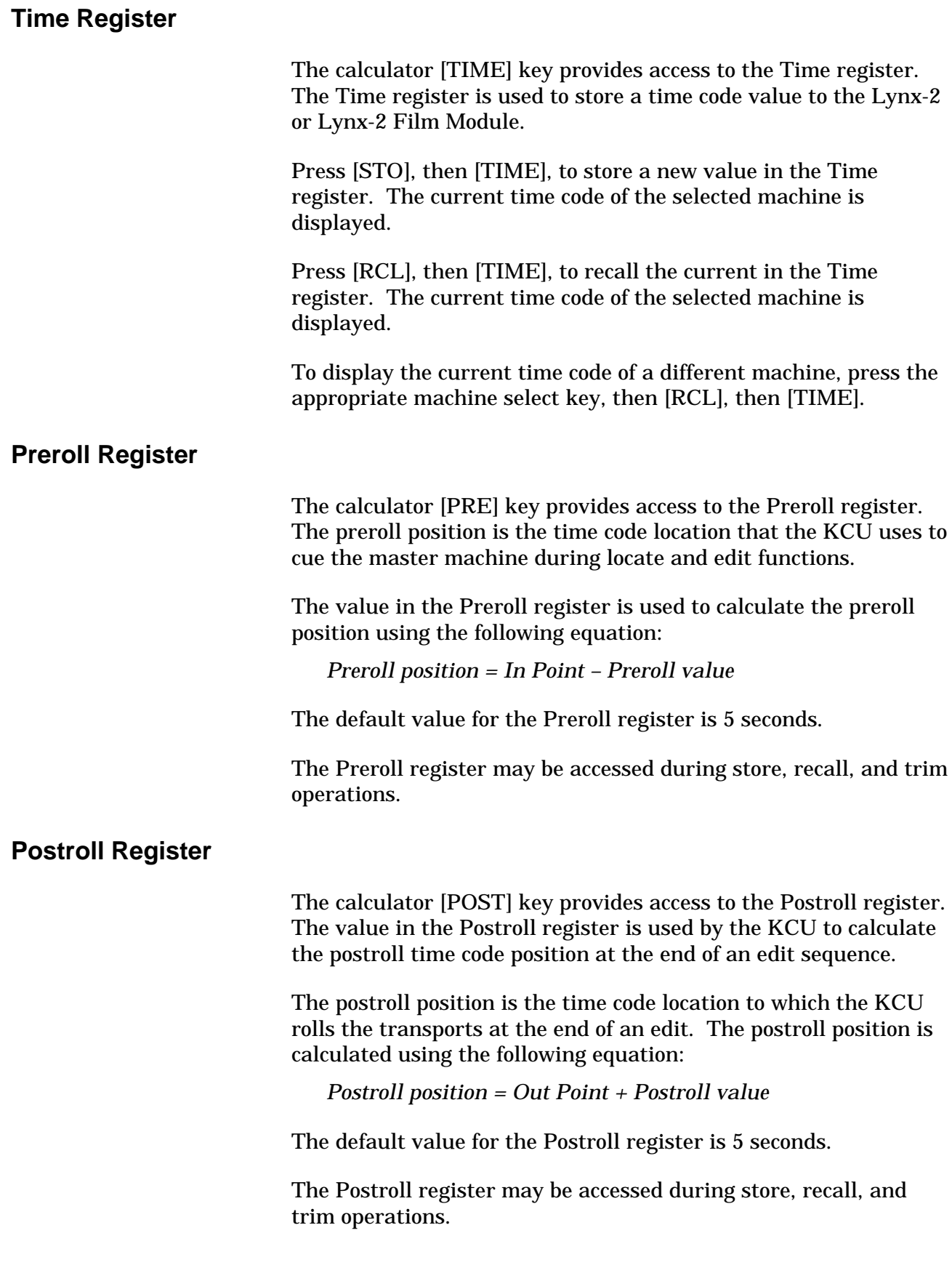

## **Reference Sync Point Register**

The KCU uses the time code value in the Reference Sync Point register to calculate offsets for any source machines with source sync points. Offsets are calculated using the following equation:

*Offset = Source Sync Point - Reference Sync Point*

If you change the reference sync point value (either in Trim mode or by entering a new value), the KCU recalculates and stores the correct offset for all source machines with active source sync point values.

### **Accessing the Reference Sync Point Register**

The calculator [REF] key provides access to the Reference Sync Point register during store, recall, and trim operations.

The special function [REF SYNC] key provides access to the Reference Sync Point register.

### **Clearing the Reference Sync Point Register**

Press [CLR] and [REF] simultaneously to clear the Reference Sync Point register.

Press and hold [CLR] and press special function [REF SYNC] key to deactivate the value in the Reference Sync Point register without actually clearing the value. The [REF SYNC] key is no longer lighted.

### **Source Sync Point Register**

The [SYNCP] key provides access to the Source Sync Point register for a specified machine. The KCU uses the time code value in the Source Sync Point register of each machine to calculate an offset for a source machine relative to the reference sync point. Each source machine in the system has a separate sync point register. The reference machine can not have a Source Sync Point register.

The offset is displayed as a positive or negative number with an absolute value of 12:00:00:00 (12 hours) or less. The offset is calculated using the following equation:

*Offset = Source Sync Point - Reference Sync Point.*

If the source sync point has a higher time code value than the source sync point, the keyboard displays the offset as a small negative number. For example, -1:10:00:00 is displayed rather than the equivalent large positive number 22:50:00:00.

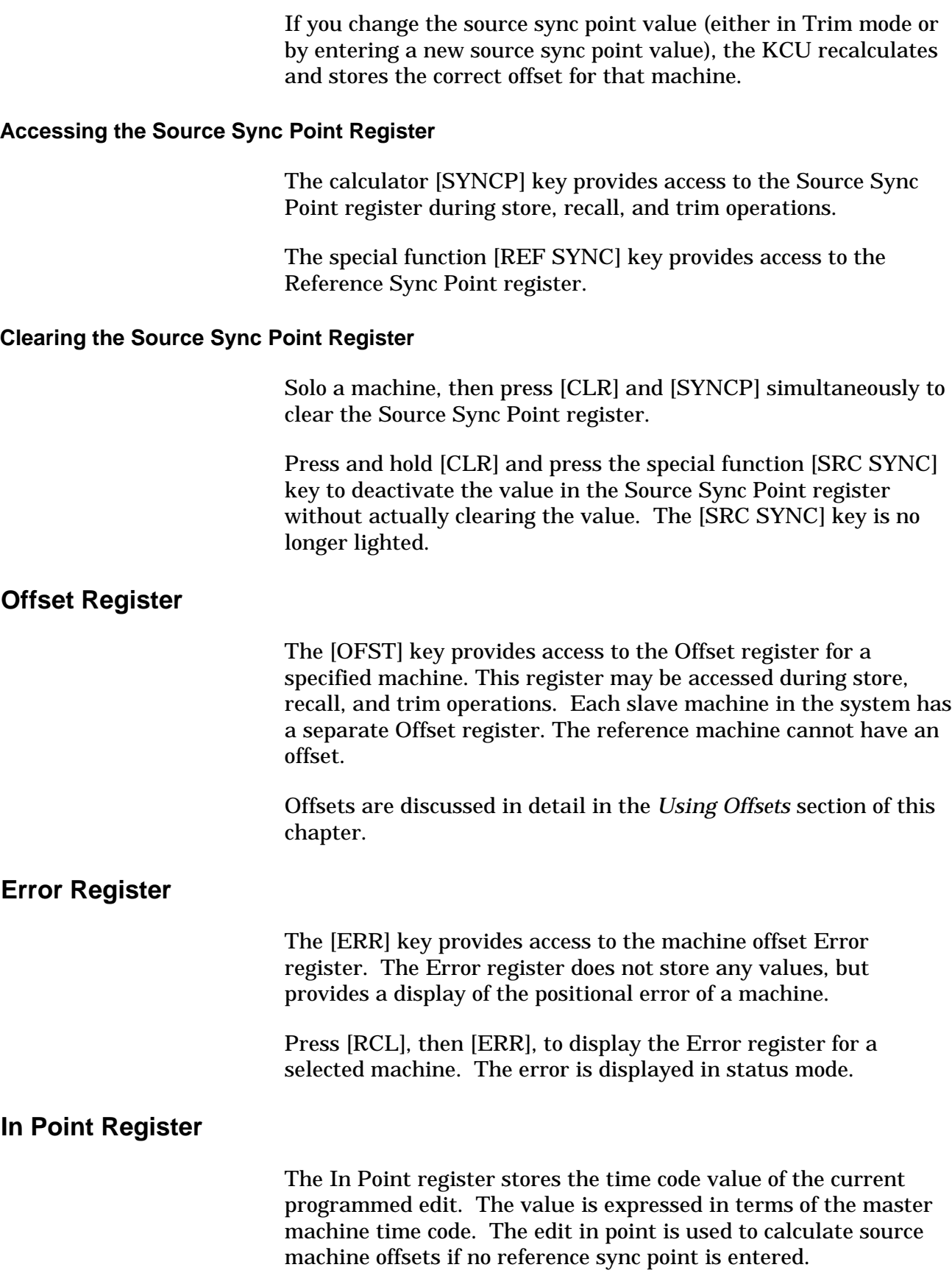

The special function [IN] key is illuminated whenever there is an active value in the In Point register.

If no in point is set, it will be calculated automatically when you enter an out point and a duration. The equation for calculating an in point is:

*In Point = Out Point – Duration*

The KCU calculates an in point value based on the current position of the source machine and the source machine offset value. This occurs if a source or slave transport is soloed when you press the special function [IN] key (the reference machine time code is not running at the time). The in point value is calculated in the reference time code type.

If there is no active value in the In Point register when you select an edit mode, the error message *Set an "in" point* is displayed and the edit command is canceled.

The value in the In Point register is also used as the Reference Sync Point in any automatic offset calculations if there is no value in the Reference Sync Point register.

### **Accessing the In Point Register**

The calculator [IN] key provides access to the In Point register during store, recall, and trim operations.

Press the special function [IN] key at any time to store the current reference machine time code value into the In Point register.

### **Clearing the In Point Register**

Press [CLR] and calculator [IN] simultaneously to clear the In Point register.

Press and hold [CLR], then press special function [IN], to deactivate the value in the In Point register without actually clearing the value. The [IN] key is no longer lighted.

## **Out Point Register**

The value stored in the Out Point register is the record out point of the current programmed edit. The value is expressed in terms of the master machine time code.

The out point is calculated and stored automatically when you enter an in point and a duration. The equation for calculating an out point is

*Out Point = In Point + Duration*

The special function [OUT] key is illuminated whenever there is an active value in the Out Point register.

If there is no active value in the Out Point register when you select an edit mode, the message *Warning: open end* is displayed and the KCU performs an open-ended edit. In an open-ended edit, the duration shows as open during the preroll, and is incremented a single frame at a time during the actual edit period.

If a source or slave transport is soloed when you press the special function [OUT] key (the reference machine time code is not running at the time), the KCU calculates an Out Point value in the reference machine's time code based on the current position of the source, or slave, machine and its offset value.

Altering the value of the duration also causes the out point to be recalculated. Altering the out point causes the duration to be recalculated.

### **Accessing the Out Point Register**

The calculator [OUT] key provides access to the Out Point register during store, recall, and trim operations.

Press the special function [OUT] key to store the current reference machine time code value in the Out Point register.

#### **Clearing the Out Point Register**

Press the [CLR] and calculator [OUT] keys simultaneously to clear the Out Point register.

Press and hold [CLR], then press the special function [OUT] key to deactivate the value in the Out Point register without clearing the value.

### **Duration Register**

The [DUR] key provides access to the Duration register. Whenever there are active values in the In Point and Out Point registers, there is a calculated time code value in the Duration register.

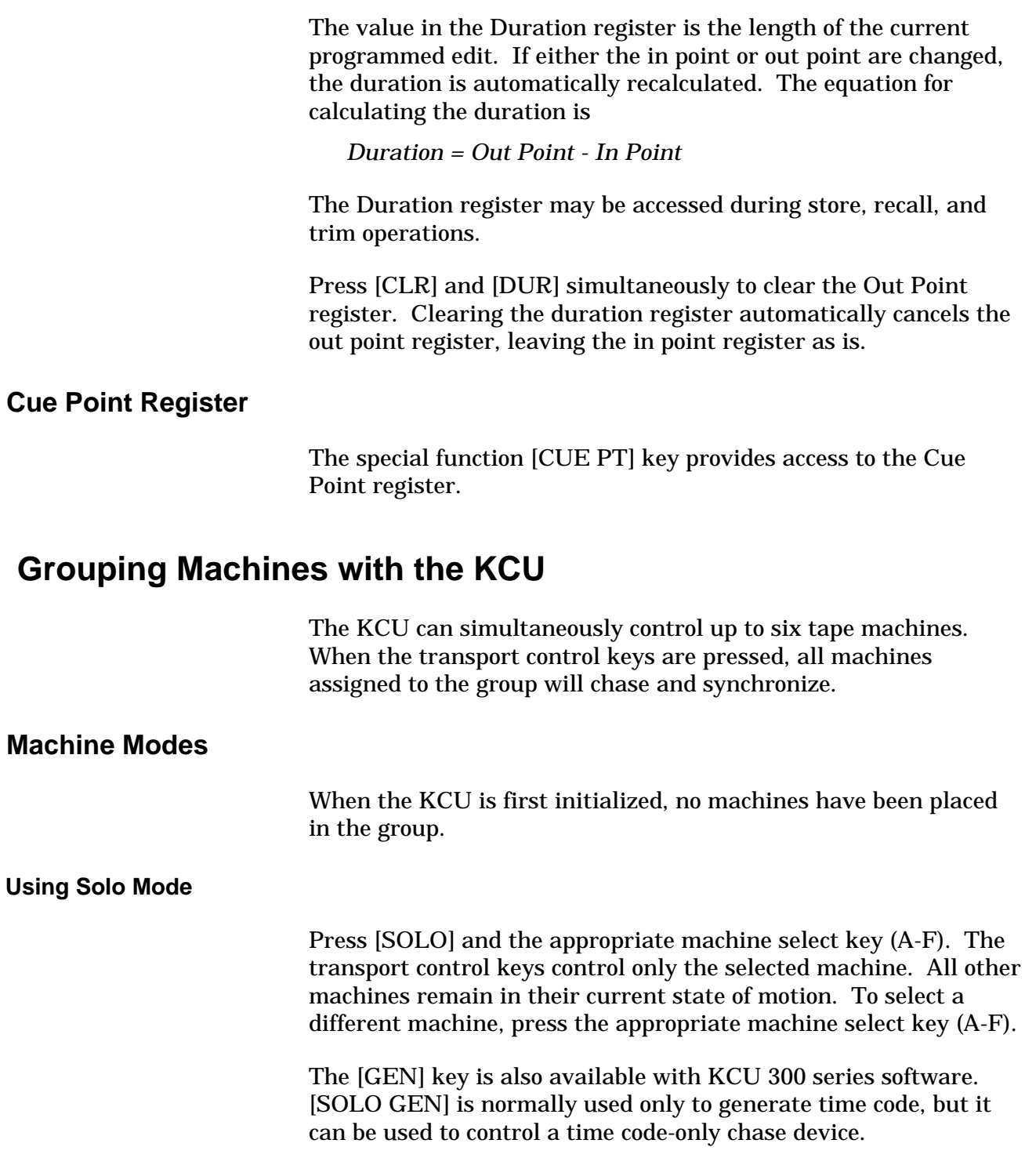

### **Assigning a Machine to a Group**

All machines assigned to the group will be controlled together by the transport control keys (synchronously in play). In group mode, the display shows the status of the master machine. Individual machine status can be viewed by pressing the corresponding machine select key.

To assign a machine to a group,

1. Press the [GRP] key.

*[GRP] key lights, "Hold the "GRP" key, and add groups in order of priority" is displayed.* This is the machine selection prompt.

2. Press and hold the [GRP] key, while pressing the machine select (A-F) keys.

*The machine keys light as they are added to the group.* The master machine is displayed as an uppercase letter and the slave machines as lowercase letters. The first machine put into the group is always the master reference machine.

- 3. If you need to change the group assignments, press the amber [POLL] key, which repolls the Lynx-2 modules on the 422 bus and erases any previous group designation.
- 4. Press [B] to put the B machine into group status mode.

*The [B] key flashes and the Group display changes to STAT.* In status mode, you can check the current running time code value and error for that machine.

5. Press [GRP] or [B] to return to the Group display mode.

*STAT display changes to group display and the [B] key is solid.*

#### **Removing a Machine from the Group**

1. Press [GRP] and the machine select key to remove a machine from the group.

*The [B] key lamp is turned off.*

2. Press [GRP] + [B].

*The [B] key lights.*

The slave machine B is placed back into the group.

### **Locking in a Group**

Before locking machines in a group, it is good practice to let each machine resolve and lock by itself. By doing this, each Lynx-2 module remembers its transport type and subsequently locks the transport considerably faster.

The KCU display indicates whether the machine and group are in lock. To lock machines in a group,

- 1. Press the [GRP] key.
	- *[GRP] key lights, "Hold the "GRP" key, and add groups in order of priority" is displayed.* This is the machine selection prompt.
- 2. Press and hold the [GRP] key, while pressing the machine select (A-F) keys.

*The machine keys light as they are added to the group.* The master machine is displayed as a capitol letter and the slave machines as lower case letters. The first machine that is put into the group is always the master reference machine.

- 3. Press the [SOLO] key.
	- *The [SOLO] key lights as well as the [A] key.*

When the [SOLO] key is pressed, it addresses a single machine in the group. Press any machine select key when the [SOLO] key is lighted to address that machine. The display identifies the soloed machine as "SOLO: A" in the display. The machine's current time code position "A : xx:xx:xx:xx", and the offset error position of the machine to lock "Err:0.-" are displayed

4. Press the [>] key.

*The [>] key lights and the transport is put into play..* As the tape machine plays, the running time code value is displayed. The machine automatically resolves and locks. "SOLO:  $A > L$ " is displayed, indicating that the machine is in play and is locked.

5. Press the [■] key when the machine has achieved lock.

*The [*■*] key lights and the machine is stopped.*

6. Solo the next machine by pressing the next machine select key (A-F). Repeat steps 4-5 for each machine.

7. Press the [GRP] key.

*The [GRP] key lights along with any Machine Select keys that have been put into the group.* The display changes to the group status mode, showing machine status and the current time code position of the master machine.

8. Press [ALL STOP], then the [■] key.

The slave machines chase to the correct park ahead position of the master machine.

9. Press [PLAY].

The group plays and locks. Lock status is indicated by the LL at the right of the time code. The first L indicates that the master machine is locked, and the second L indicates that all the slave machines have resolved and locked.

## **Changing the Master Machine**

The KCU allows any machine to be the group master. The master machine can be changed at any time with all positional relationships maintained. Any offsets are transferred to the slave machines. The reference machine cannot have an offset.

The following example assumes a group of A and B, with A the master machine.

- 1. Press the [GRP] key.
- 2. Press and hold [SETUP], then press [B].

The master machine is reselected to the B machine. The master machine now has an offset if B has an offset.

## **Separating the Master and Reference Machines**

The reference machine is always the first machine placed into the group after the KCU has polled, making it the master machine.

To separate the master and reference machines,

- 1. Press the [POLL] key to re-poll the KCU.
- 2. Press and hold  $[GRP] + [A-F]$  to make a group with the A machine the reference master.

*[GRP] key lights, A-F keys light (according to addresses assigned)*

3. Press [SETUP] + [B].

The A machine remains the reference machine (designated by an asterisk), and the B machine becomes the master (designated by a capital letter).

# **Using Offsets**

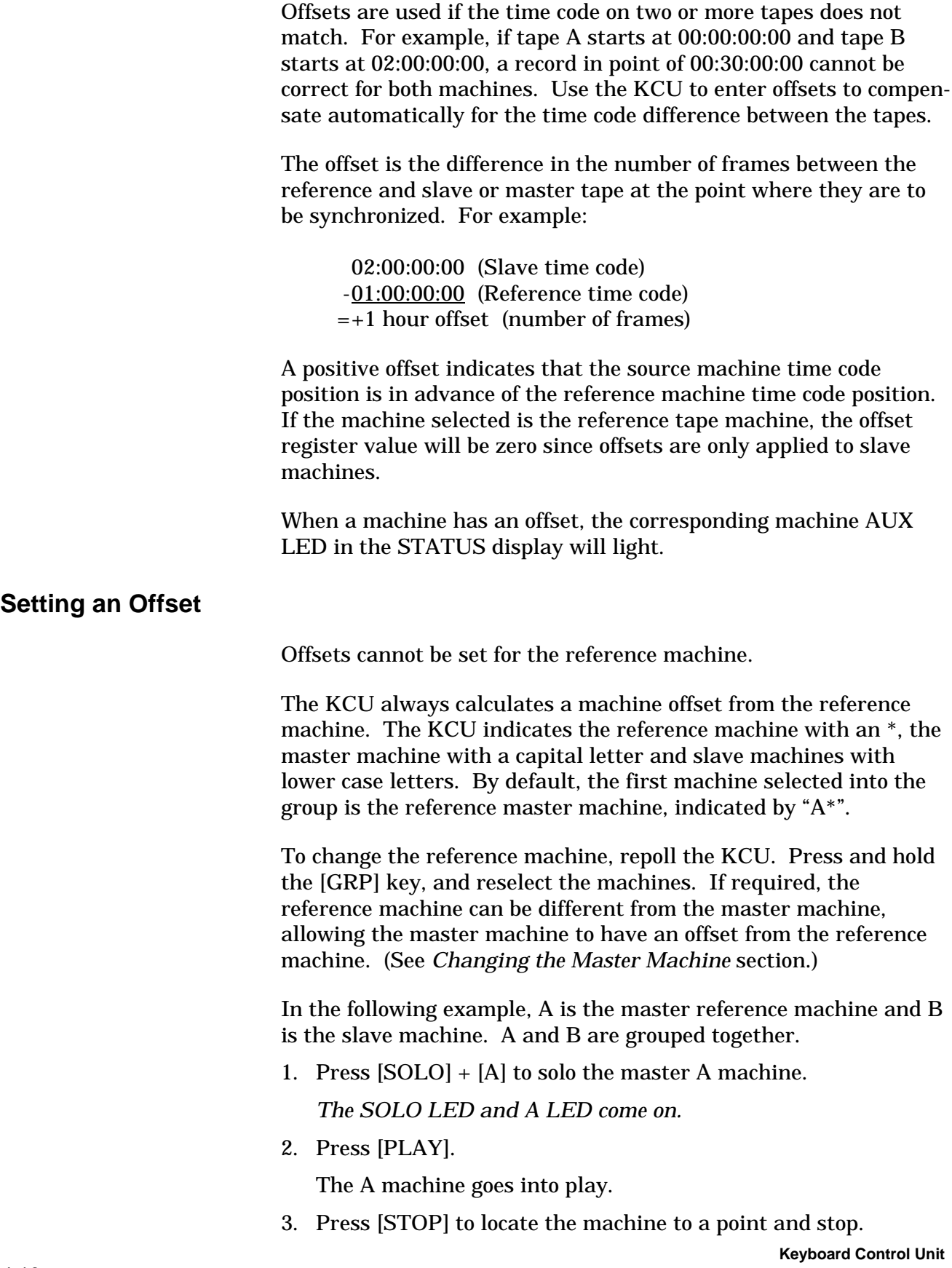

- 4. Press the [B] key.
- 5. Press [PLAY].

The B machine goes into play.

- 6. Press [STOP] to locate the machine to a point and stop.
- 7. Press the [CAPT] key.

*The CAPT and STO LEDs flash.* The slave time code position is captured and the KCU prompts for a register to store it in. In this case, the value is stored to the offset register.

8. Press Calculator key [5] (Offset).

The slave offset is automatically calculated and stored.

9. Press the [GRP] key to return machines to group mode.

*A LED on, B LED on, GRP LED on.* The B transport is marked with an AUX LED in the Status display to show that an offset is present.

10. Press [PLAY].

The machines go into play and lock with the offset.

11. Press [STOP].

### **Calculating Offsets Using Sync Points**

The special function keys may be used to shortcut certain keystrokes on the KCU. In this example, the [REF SYNC] and [SRC SYNC] keys will automatically capture and store sync points to the individual machines.

1. Press [SOLO], then [A] to Solo the master machine.

*SOLO LED on, A LED on.*

2. Press [CAPT], then the [REF] (3) calculator key.

This captures the current time code value for the master machine, then stores that value as the reference sync point. A reference point for the master machine is a position on the master tape to which slave tape sync points position.

- 3. Press [B] to Solo the slave machine.
- 4. Press [CAPT], then the [SYNCP] (4) calculator key.

This captures the current time code value of the slave (B) machine and stores it into the sync point register. The offset is calculated automatically and stored in the Offset register.

5. Press the [RCL] key, then [OFST] (5), to verify the correct offset. Use the [RCL] key if desired.

- 6. Press [SOLO], [A], then [>], to Solo the A machine in play mode.
- 7. Press the [REF SYNC] key.

This captures and stores a reference sync point to the master machine Sync Point register.

- 8. Press [STOP].
- 9. Press [SOLO], [B], then [>], to Solo the B machine in play mode.
- 10. Press the [SRC SYNC] key.

This captures and stores a source sync point to the slave machine Sync Point register.

- 11. Press [STOP].
- 12. Press the [GRP] key.

*A LED on, B LED on, GRP LED on.*

13. Press [ALLSTOP], then [STOP].

The B machine chases and parks to the master machine position.

14. Press [PLAY].

The machines go into play with the offset.

## **Trimming an Offset**

An offset can be trimmed by increasing or decreasing the frame or subframe amount in any register. Default trim values are 1 frame and 1 subframe.

Trim Frame: The value can be adjusted between 1 and 10 frames. Trim Subframe The value can be adjusted between 1 and 25 subframes.

In the following example, assume that the A and B machines are grouped. Although the tape machines are in stop in this example, an offset can be trimmed dynamically with the tape machines in play.

- 1. Press [GRP] + [STOP].
- 2. Press the [B] key.

## *This changes the Group display to Status display for the B machine.*

From Group display mode, press a machine key to enter the status display for that machine. From the status mode, memory registers can be addressed directly for that machine.

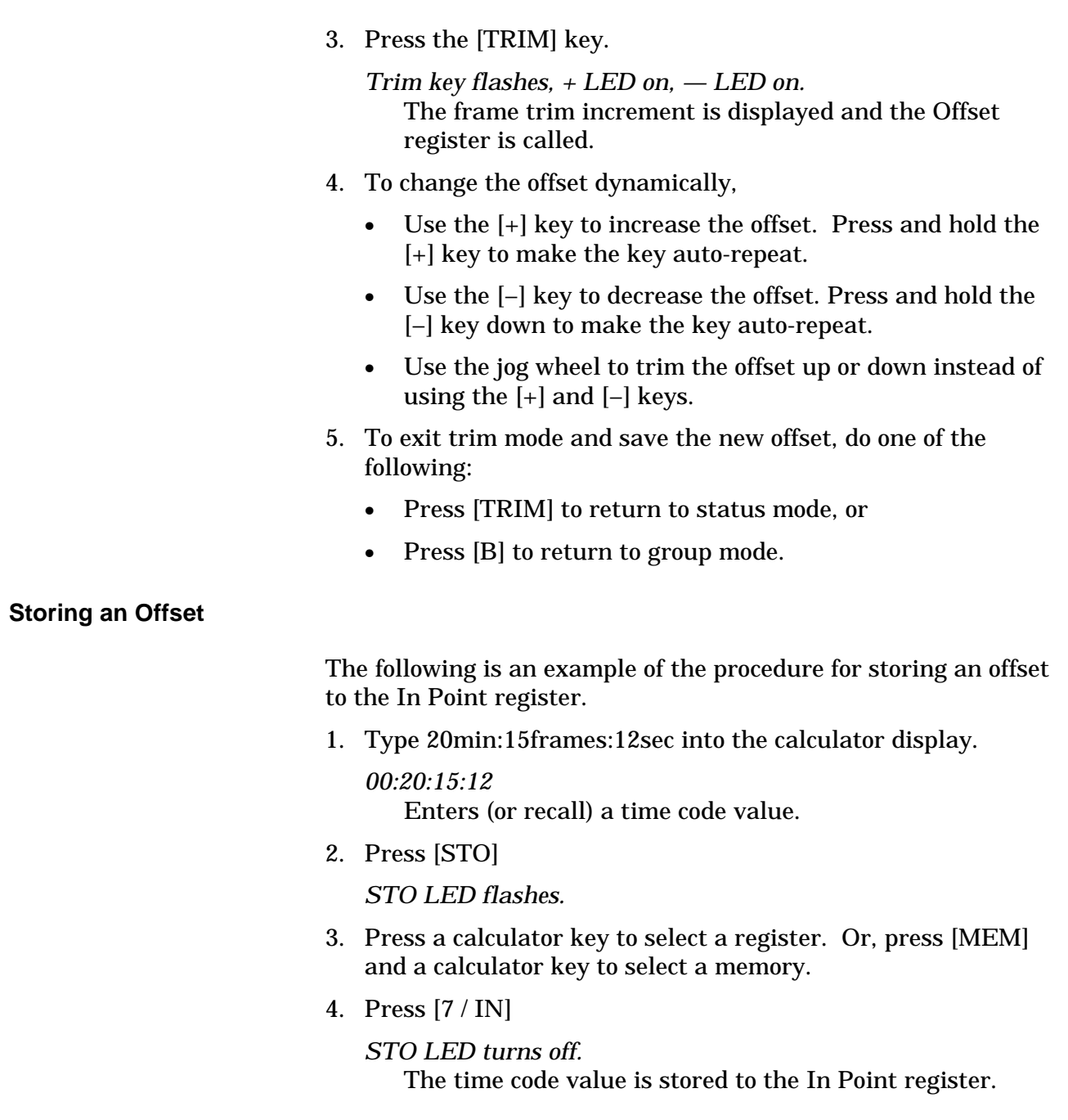

### **Offsets in Differing Time Codes**

The KCU handles offsets correctly in either drop frame or nondrop frame time code as well as in mixed time code situations. Offsets are always stored and displayed in the code format of the reference transport time code, regardless of the type of code that is present on each source machine. For example, if the reference time code is drop frame, all offsets are handled and displayed by the KCU as drop frame time code values, even if a particular offset is related to a machine with non-drop frame code.

Drop frame code is displayed on the KCU with the frames digits separated from the seconds digits by a semi-colon rather than a colon, as in *03:20:40;00.*

In mixed code situations, the actual offset value necessary to achieve the desired synchronization in the KCU system is the sum of the following three components:

- The actual (clock) difference between the two time code values.
- A correction to the clock offset based on the difference in frame counts between the two time code formats.
- A correction for the accumulated frame count difference since 00:00:00:00 (time code 'midnight'). This applies to drop frame/non-drop frame time code only.

For example, if you want to synchronize 1:00:00:00 (non-drop frame) with 1:00:00,00 (drop frame), an offset of 3 seconds and 18 frames is required to account for the difference in running frame count since 'midnight'.

The simplest method of calculating offsets is to use sync points or capture the frame count and let the KCU calculate the correct time code offset value.

# **Editing with the KCU**

The KCU has comprehensive Rehearse, Record and Replay edit routines. In and out points can be quickly marked with the special function keys. The KCU cues all transports in the group to the preroll point, executes an automated record at the in point, and drops out of record at the out point.

## **Editing Example**

For this example, A is the master reference machine and B is the slave machine. Other machines may be added if desired.

1. Press the [>] PLAY key.

The group goes into play and locks.

- 2. Press the [IN] key.
	- *The [IN] key lights and the display shows the captured record In point in the lower right hand portion of the display.* The [IN] key can be pressed during any group mode, solo mode, or status mode operation for direct storage to the record In Point register. Once pressed, it updates the In Point register to the current time code value addressed in the display. If group mode is selected, the in point always reflects the master machine time code.

3. With the group still in play, press the [OUT] key.

*The [OUT] key lights and the display shows the captured record Out point in the lower right hand portion of the display.* The record out point is marked and stored into the Out Point register.

4. Press the [EDIT] key.

*[EDIT] key lights, [CUE] key flashes, [REPLAY] key flashes, [REC] key flashes, [REH] key flashes.* Edit mode selection keys flash to prompt for a selection.

5. Press the [REC] key.

*[EDIT] lamp on, [CUE] lamp on, [REC] lamp flashes.*

The Edit/Record mode has been selected. The group cues to the cue point that equals the in point minus the preroll time, which defaults to 5 seconds.

6. After the last machine in the group goes into play and locks, the prompt *WARNING: No Active Transports Enabled* is displayed, describing the machine record status. Press and hold the round red [REC STATUS] key and press machine keys [A-F] as required to record enable each machine.

The preroll time counts down and the group goes into record at the in point. The group drops out of record at the out point and rolls through the postroll. The postroll default time is 5 seconds.

7. Press the [LOOP] key.

*[LOOP] key lights.*

If LOOP is selected before the edit is complete, the group rescues to the preroll point and repeats the sequence indefinitely.

### **Setting a Sync Point**

- 1. Press [SOLO], [B] to Solo a slave machine.
- 2. Press [CAPT].

*STO LED flashes and the current time code value for the B transport is captured into the calculator display.*

3. Enter or capture a time code value and select a register to store the value.

4. Press [4/SYNCP].

*Display shows the captured time code value stored to the Sync Point register.*

The value is stored in the Sync Point register. If a reference sync point exists, a new offset is calculated and stored for the slave machine.

### **Clearing a Sync Point**

- 1. Press [SOLO] + [B] to Solo a slave machine.
- 2. Press [CLR] + [4] to clear the value in the Sync Point register.
- 3. Press [RCL] + [4]

You can verify that the clear operation occurred by recalling the Sync Point register contents.

# **KCU Messages and Errors**

The KCU automatically displays non-system messages to prompt an action or to provide a description, suggestions, or status information. System errors are not displayed automatically.

Refer to the Troubleshooting chapter for a list of error messages.

### **Displaying System Error Messages**

System error messages are available only with KCU 330 series software.

System errors are not displayed automatically. The SYS LED flashes when a system error occurs.

To display system error messages,

1. Press [SYS] to enter error mode.

*The SYS LED lights.* The first error message is displayed.

2. Press [SYS] again to display the next error message.

*The SYS LED flashes until all of the errors have been cleared.* After the last error is displayed, all messages are cleared and the KCU automatically exits the error mode.

3. To exit to exit error mode at any point without clearing the error messages, press [CLR].

### **Displaying Version Numbers**

Version number display is available only with KCU 330 series software.

To display software version numbers, press [RCL], then [SYS]. The version number for each PROM is displayed.

### **Accessing Status Mode**

When the KCU display is in group mode, press a machine key A-F to select status mode and recall the Error register. The Error register contains the error between the master and slave tape position in frames and subframes.

The error register display is programmed to show the most relevant information at all times. There are occasions when the offset error display has no meaning. The following table shows the error register status in each transport mode.

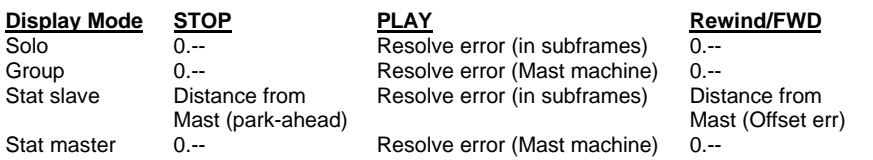

The KCU automatically displays subframe error when the error is less than 1 frame.

When the displayed error is greater than 1 frame, the subframe component is suppressed and shows only as "x.--".

# **Setup [SETUP] Options**

The KCU allows comprehensive customization of the keyboard for a particular operating mode, transport, or application.

To enter setup mode,

1. Press the [SETUP] key.

*The [SETUP] key flashes.*

- 2. Select the category to modify.
- 3. Use the following keys to move through the menu:
	- [LAST] or [NEXT] selects the next or previous item in a top-level menu.
	- $\bullet$  [+] or  $[-]$  selects the next or previous item in the selected menu.

4. After modifying the selected option, exit setup mode by pressing the [SETUP] key a second time.

*The [SETUP] key stops flashing.*

### **Setup Options**

Setup options are listed in the following table. All selections and associated numbers are listed.

| <b>KEY</b>            | <b>MENU</b>                    | <b>SUB-MENU</b>        | <b>RANGE</b>                                        |
|-----------------------|--------------------------------|------------------------|-----------------------------------------------------|
| <b>EDIT</b>           | <b>Editing Options</b>         | 0 Edit Q/C             | Off, Normal, Stop                                   |
|                       |                                | 1 Edits Roll As        | Mast/Slave, All Slaves                              |
| <b>EVENT</b>          | Select GPI<br>Options          |                        |                                                     |
|                       | 1 Keyboard<br>GPI <sub>1</sub> | 0 Mode                 | Normal, Autoset, Rec Tally,<br>Edit-Rec, Group Lock |
|                       |                                | 1 Beep Mode            | Off, On                                             |
|                       |                                | 2 Beep Spacing         | 10-30 (20)                                          |
|                       |                                | 3 Last Beep            | Muted, On                                           |
|                       | 2 Keyboard<br>GPI <sub>2</sub> | 0 Mode                 | Normal, Autoset, Rec Tally,<br>Edit-Rec, Group Lock |
| <b>FILM</b>           | <b>Film Options</b>            | 0 Ref Code Type        | 24, 25, DF, 30                                      |
|                       |                                | 1 NTSC Default         | 29.97, 30.00                                        |
| $F1-F6$               | Macros                         |                        |                                                     |
| <b>LIST</b>           | <b>SSU List Menu</b>           | 0 SSU Capture To       | GPI 1-GPI 8 (GPI 1)                                 |
| <b>LOOP</b>           | Edit Looping                   | 0 After Edit           | Re-edit, Replay                                     |
|                       |                                | 1 After Replay         | End, Repeat                                         |
|                       |                                | 2 After End            | Stop, Recue                                         |
| <b>MEM</b>            | Memory Menu                    | 0 Memory Size          | $0-9, 00-99$                                        |
| ROLLBACK,<br>REH, REC | <b>Key Options</b>             | 0 Rollback Key         | Rollback, Play-Rev                                  |
|                       |                                | 1 REH<br>(Rehearse By) | Play+Reh, Reh Only                                  |
|                       |                                | $2$ REC<br>(Record By) | Play+Rec, Rec Only                                  |
| <b>SYS</b>            | <b>System Options</b>          | 0 System Ref SRC       | Int Xtal, Ext Vid, Mains, VSO                       |
|                       |                                | 1 Calc Entry Mode      | Normal, CMX Style                                   |
|                       |                                | 2 Flash Rec Lamp       | No, Yes                                             |
|                       |                                | 3 Wheel Rate           | $1-10(1)$                                           |
|                       |                                | 4 Supervisor On        | No, Yes                                             |
| <b>TRKS</b>           | <b>Track Select</b>            | 0 Video Tracks         | Safe, Enabled                                       |
|                       |                                | 1 Video Auto-Rst       | Off, On                                             |
| <b>TRAN</b>           | <b>Tran Options</b>            |                        |                                                     |
|                       | A-F Machine<br>Keys            | 0 Capstan Mode         | Wild, Resolved                                      |
|                       |                                | 1 Ser TC Option        | Enable, Inhibit                                     |
|                       |                                | 2 Track Select         | KCU, Transport                                      |

**Table Chapter 4 -1. SETUP Menu Options**

## **Setup Example**

1. Press [SETUP].

*[SETUP] key flashes, LAST and NEXT LEDs light, [+] and [–] keys light.*

The system is in setup mode.

2. Press [MEM]. There are two options, + and –.

*Memory key lights.*

• Press [+] to set the memory contents register to hold up to 100 memory locations.

*Display shows Memory size: 00-99.*

• Press [–] to set the memory contents register to hold up to 10 memory locations.

*Display shows Memory size: 0-9.*

6. Press [SETUP] to exit setup mode.

*Display exits setup mode.*

7. Exit and save the memory key selection.

# **KCU Options Menus**

To access a menu, press [SETUP], then press one of the following menu select keys:

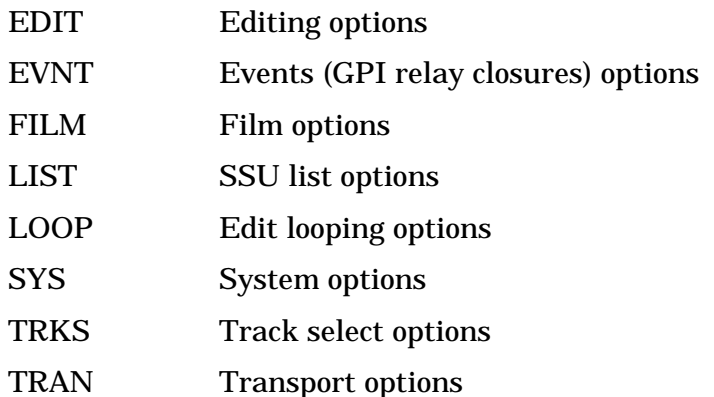

If power to the KCU is turned off, all settings are saved. The last settings entered will be restored when the KCU is next powered on.

## **Editing [EDIT] Options Menu**

Press [SETUP], then the motion control [EDIT] key, to access the Editing options menu. The Editing options menu offers two choices, EDIT Q/C and EDITS ROLL AS.

#### **Table Chapter 4 -2. Edit Options Menu**

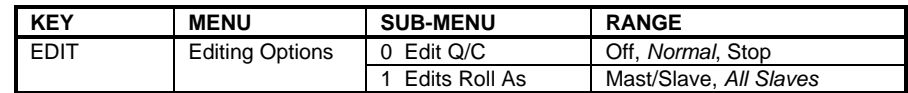

When the default setting (ALL SLAVES) is used, all transports in the group are treated as slaves and locked to the KCU timeline. This ensures that all machines lock to the same exact time code position for absolutely accurate edits. If MAST/SLAVE is selected, the master transport resolves and locks to the selected reference, and the slave machines in turn lock to the timeline of the master machine.

## **Event Select GPI [EVNT] Options Menu**

This discussion of the Event Select GPI options menu is applicable to KCU 080 and 600 series software. For information regarding this menu in configurations of KCU with SSU, and of KCU 300 series software (SSU), see the Advanced Features chapter of this manual.

To access the Event Select GPI options menu, press [SETUP], then [EVNT]. Choose KEYBOARD GPI 1 or KEYBOARD GPI 2 from the Event Select GPI options menu.

| <b>KEY</b>   | <b>MENU</b>                    | <b>SUB-MENU</b> | <b>RANGE</b>                                        |
|--------------|--------------------------------|-----------------|-----------------------------------------------------|
| <b>EVENT</b> | Select GPI<br>Options          |                 |                                                     |
|              | Keyboard<br>GPI <sub>1</sub>   | 0 Mode          | Normal, Autoset, Rec Tally,<br>Edit-Rec, Group Lock |
|              |                                | Beep Mode       | Off, On                                             |
|              |                                | 2 Beep Spacing  | $10-30(20)$                                         |
|              |                                | Last Beep       | Muted, On                                           |
|              | 2 Keyboard<br>GPI <sub>2</sub> | 0 Mode          | Normal, Autoset, Rec Tally,<br>Edit-Rec, Group Lock |

**Table Chapter 4 -3. Event Options Menu**

## **Film [FILM] Options Menu**

Use the Film options menu to change the reference time code type. This option is available only when using a Lynx-2 Film Module or Film Lynx Gearbox Module. This option is not available with KCU 300 series software.

Press [SETUP], then the device select [FILM] key, to access the Film options menu.

#### **Table Chapter 4 -4. Film Options Menu**

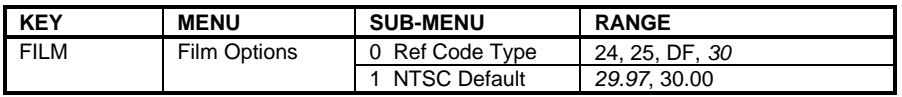

### **SSU List [LIST] Options Menu**

List is available only with KCU 080 series software. Press [SETUP], then the device select [LIST] key, to access the SSU List options menu. The List options menu has the single choice of 0–SSU CAPTURE TO.

#### **Table Chapter 4 -5. List Options Menu**

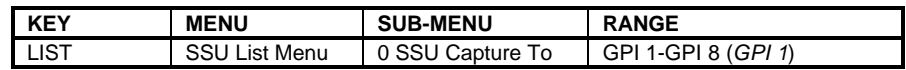

## **Edit Looping [LOOP] Options Menu**

Press [SETUP], then [LOOP], to select the loop options. This menu has three choices to define the loop process after edit and replay passes: AFTER EDIT, AFTER REPLAY, and AFTER END.

#### **Table Chapter 4 -6. Loop Options Menu**

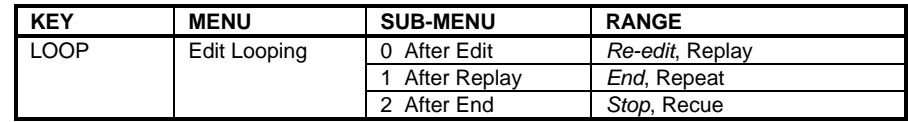

## **System [SYS] Options Menu**

To access the System options menu,

1. Press [SETUP].

*[SETUP] key flashes.*

2. Press the [SYS] key.

*[SYS] key flashes, the LAST and NEXT LEDs light, and the [+] and [–] keys light.* The message *System Ref Src: Ext Vid* is displayed.

- 3. Use the [+] or [–] key to change the reference selection.
- 4. Press [SETUP] to exit the menu.

The following choices are available from the System options menu:

**Table Chapter 4 -7. System Options Menu**

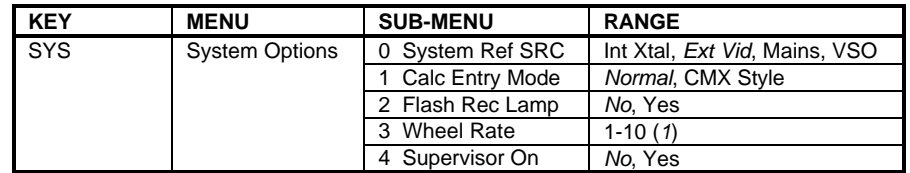

## **Track Select [TRKS] Options Menu**

Press [SETUP], then [TRKS], to enter the Track Select options menu.

The Track Select options menu offers two choices: VIDEO TRACKS and VIDEO AUTO-RST. These choices relate specifically to video machines. These options are designed to protect the audio facility from inadvertently recording on the video portion of a work tape. However, in some circumstances video track enable may be necessary, such as when a transfer is being done from one machine to another.

The following are the Track Select options menu choices:

#### **Table Chapter 4 -8. Track Select Options Menu**

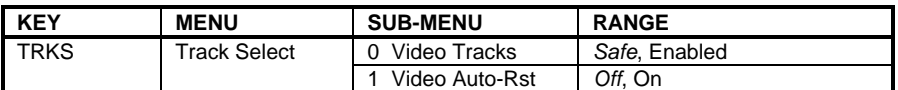

## **Transport [TRAN] Options Menu**

Press [SETUP], then [TRAN], to enter the Transport options menu.

Press [SETUP] again to exit and store the transport settings. The transport selections are retained in memory and should only need to be reset if the transport type is changed.

**Table Chapter 4 -9. Transport Options Menu**

| <b>KEY</b>  | <b>MENU</b>         | <b>SUB-MENU</b> | <b>RANGE</b>          |
|-------------|---------------------|-----------------|-----------------------|
| <b>TRAN</b> | <b>Tran Options</b> |                 |                       |
|             | A-F Machine<br>Keys | 0 Capstan Mode  | Wild. Resolved        |
|             |                     | Ser TC Option   | Enable, Inhibit       |
|             |                     | 2 Track Select  | <b>KCU, Transport</b> |

### **Resetting a Machine Select Key**

Use [CLR] + [TRAN] to reset a machine select key to factory default settings. To solo a transport, press and hold the [CLR] key, and press [TRAN]. *Transport Clearing Now* is displayed as the transport parameters are reset.

This feature is not available in KCU 330 series software.